# **Shikigaku Cloud Organization Survey Quick Manual**

※If you receive an e-mail, please answer by opening the link of the mail.

## **Shikigaku Cloud Login**

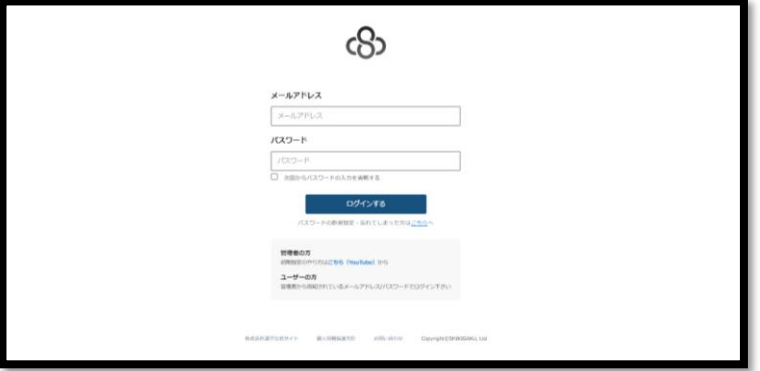

URL: <https://shikigakucloud.com/>

Mail Address: Please enter your email address Password: Please check with your administrator for the password

### **Organization Survey Procedures**

- 1. Click the 'Organization Survey' button
- ※After logging on, if the Organization Survey Menu does not appear, please contact your administrator.

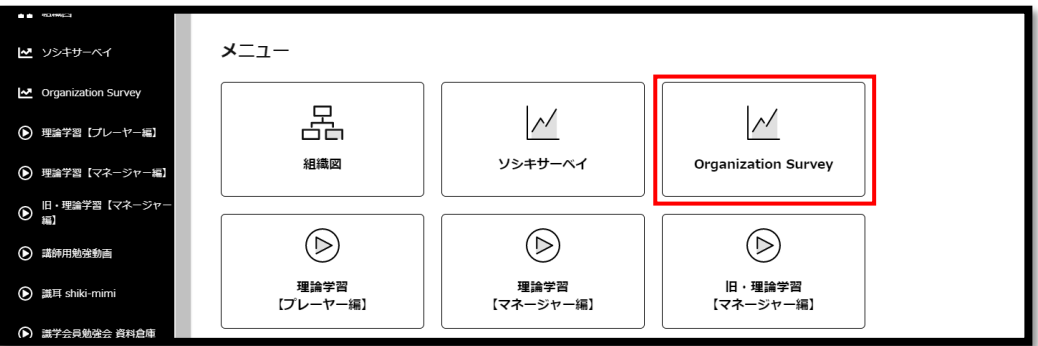

#### 2. Answer Survey

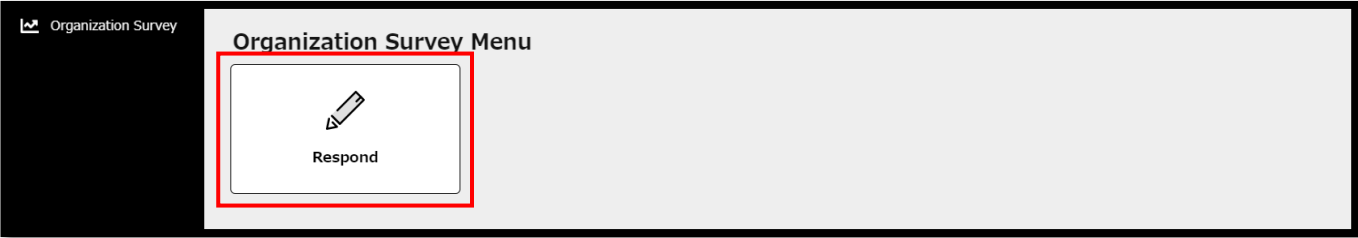

#### 3. Begin responding to the questions for the survey that you are completing.

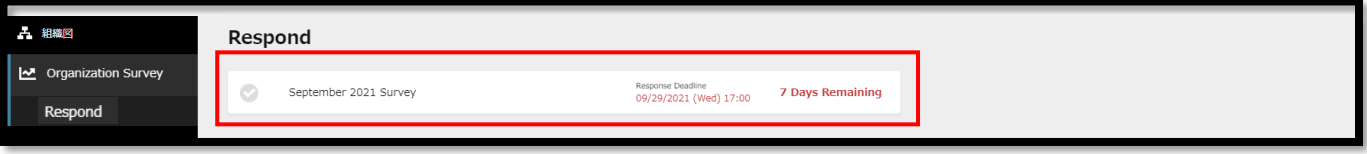

4. From the choices given, click your answer (if you make a mistake in your chosen answer, you may return to the previous question by clicking the 'Return' button at the bottom left.

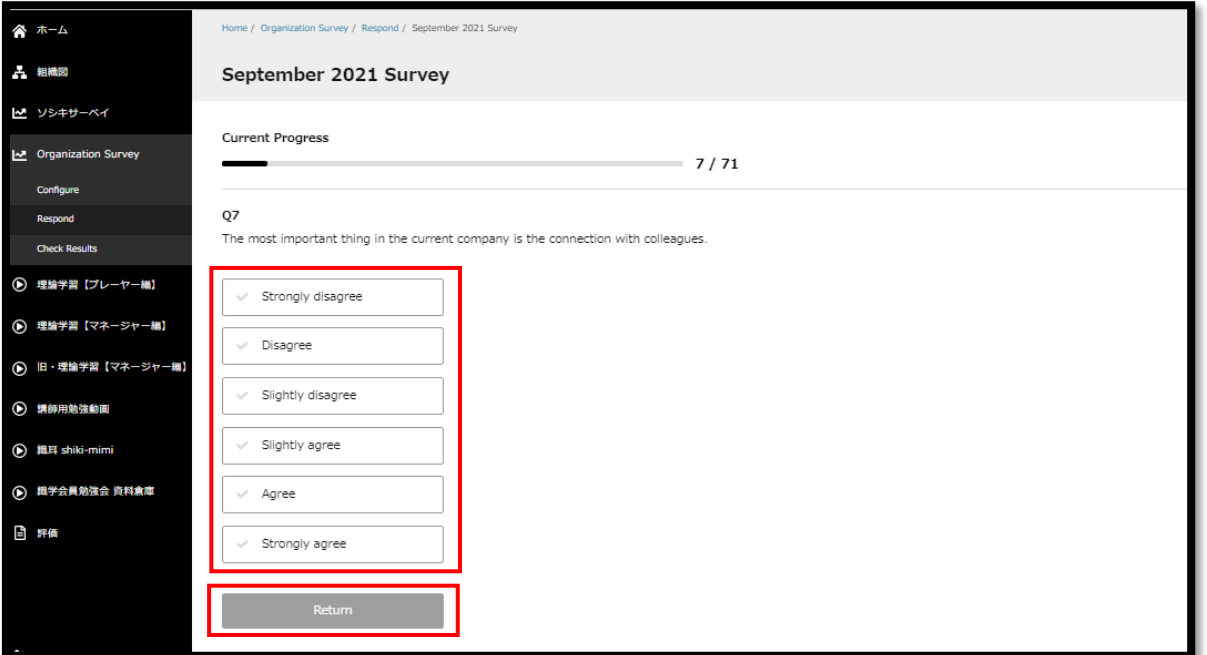

5. After you have completed the final question of the survey, click the 'OK' button, and then the survey procedures will be complete

(after submitting a survey, it may not be resubmitted afterwards).

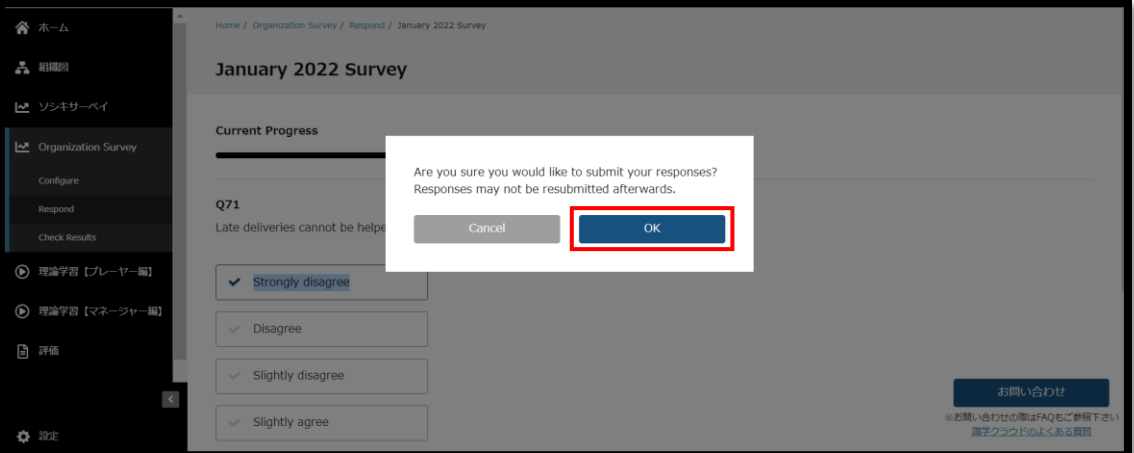

#### 6. The survey has been completed.

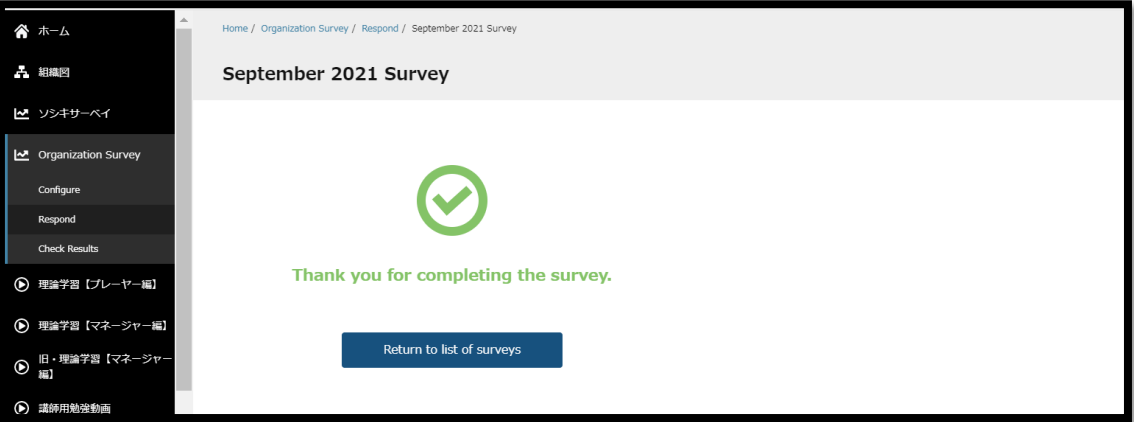